**Windows 編**

# **Officeライセンス**

## **を切り替える方法**

1

### **1. 好きなOfficeソフト(Word等)を開き、左上の「ファイル」をクリックします。 メニューが開くので、「アカウント」をクリックしてください。**

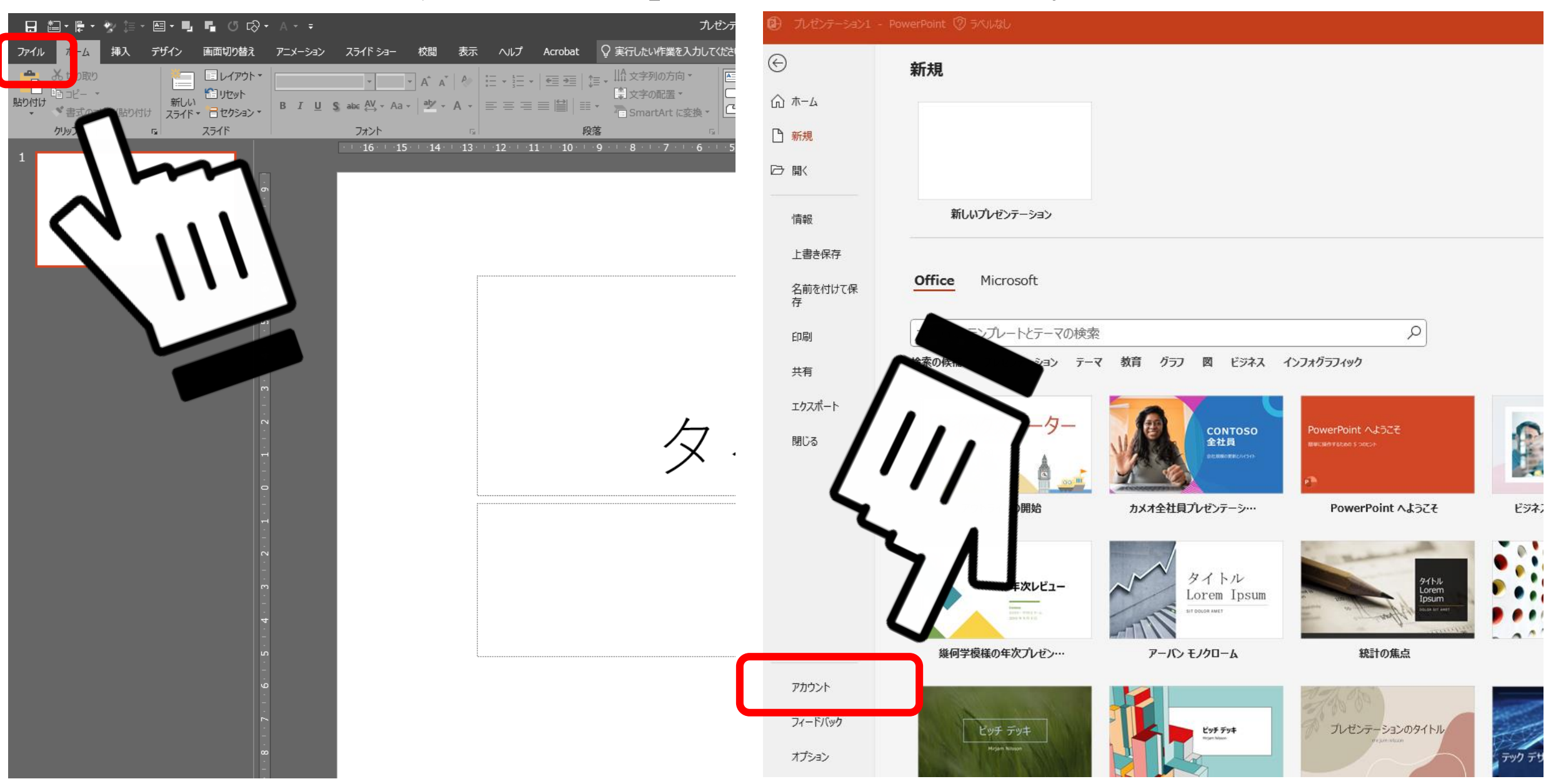

### **2. 「ライセンスの変更」をクリックしてください。**

#### **□** プレゼンテーション1 - PowerPoint ② ラベルなし  $\odot$ アカウント ∩ ホーム ユーザー情報 製品情報 □ 新規 Microsoft □ 駅 写真の変更 の サブスクリプション製品 プロファイル Microsoft 365 Apps for enterprise サインアウト 情報 アカウントの切り替え この製品には以下が含まれます。 上書き保存 **WE REED OF NEED A BITTE** アカウントのプライバシー 名前を付けて保 設定の管理 アカウントの管理 ライセンスの変更 存 Office の背景: Office 更新プログラム 印刷 떾 カリグラフィ  $\checkmark$ 更新プログラムは自動的にダウンロードされ 更新 Office  $\overline{\tau}$  -  $\overline{\tau}$ 共有 オプション ~ カラフル エクスポート PowerPoint のバージョン情報 接続済みサービス: ? PowerPoint、サポート、プロダクト ID、著作権に関する詳細情報。 閉じる • OneDrive - Microsoft バージョン 2302 (ビルド 16130.20128 クイック実行) PowerPoint の yuhatto@microsoft.com バージョン情報 Microsoft Current Channel (OuterRing) **5** サイト – Microsoft 新機能 yuhatto@microsoft.com Õ, 最近インストールした更新プログラムを表示します。 サービスの追加 ~ 新機能

### **3. 「別のアカウントを使用する」をクリックします。**

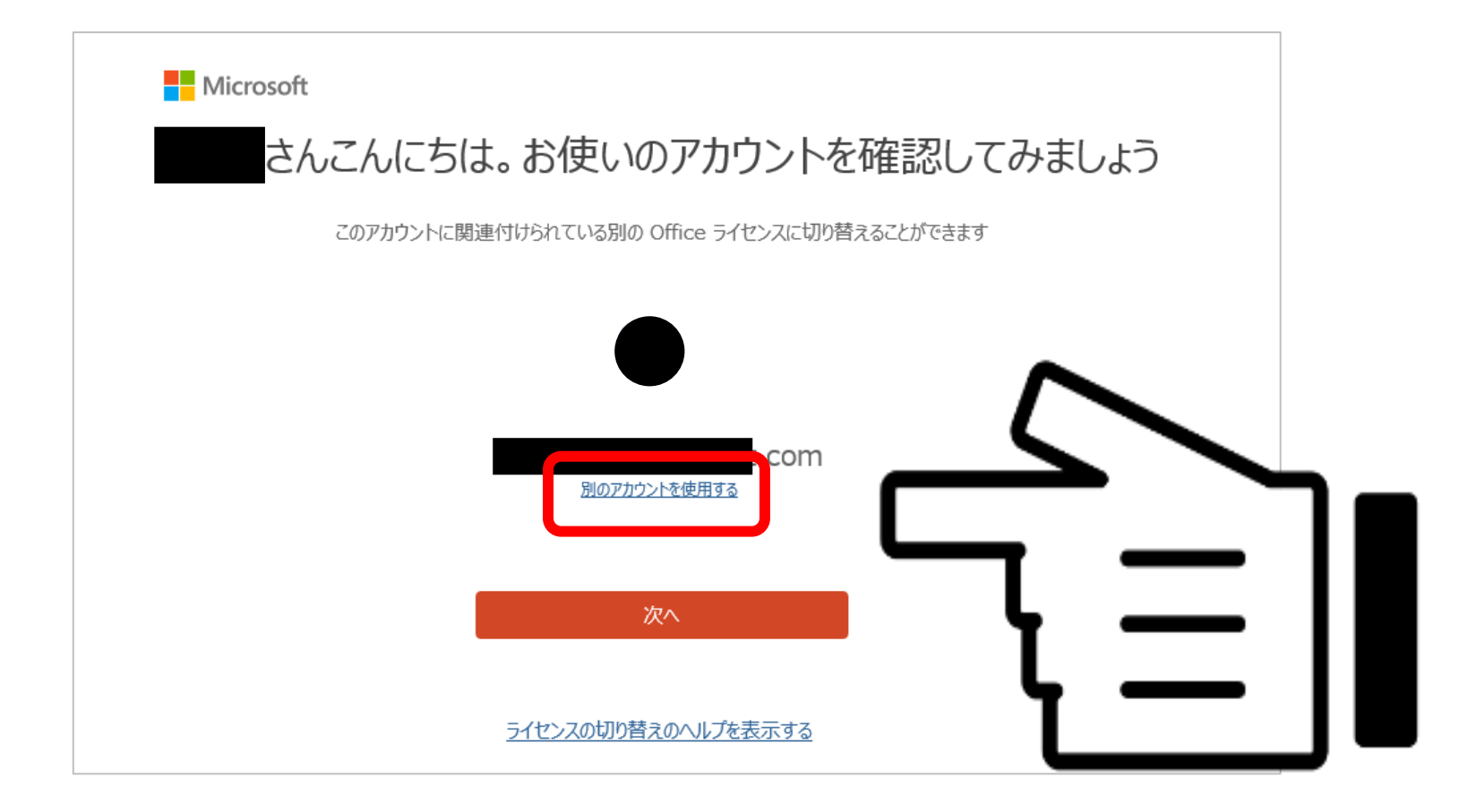

### **4. 新しいアカウントでサインインすれば、切り替え完了です。**

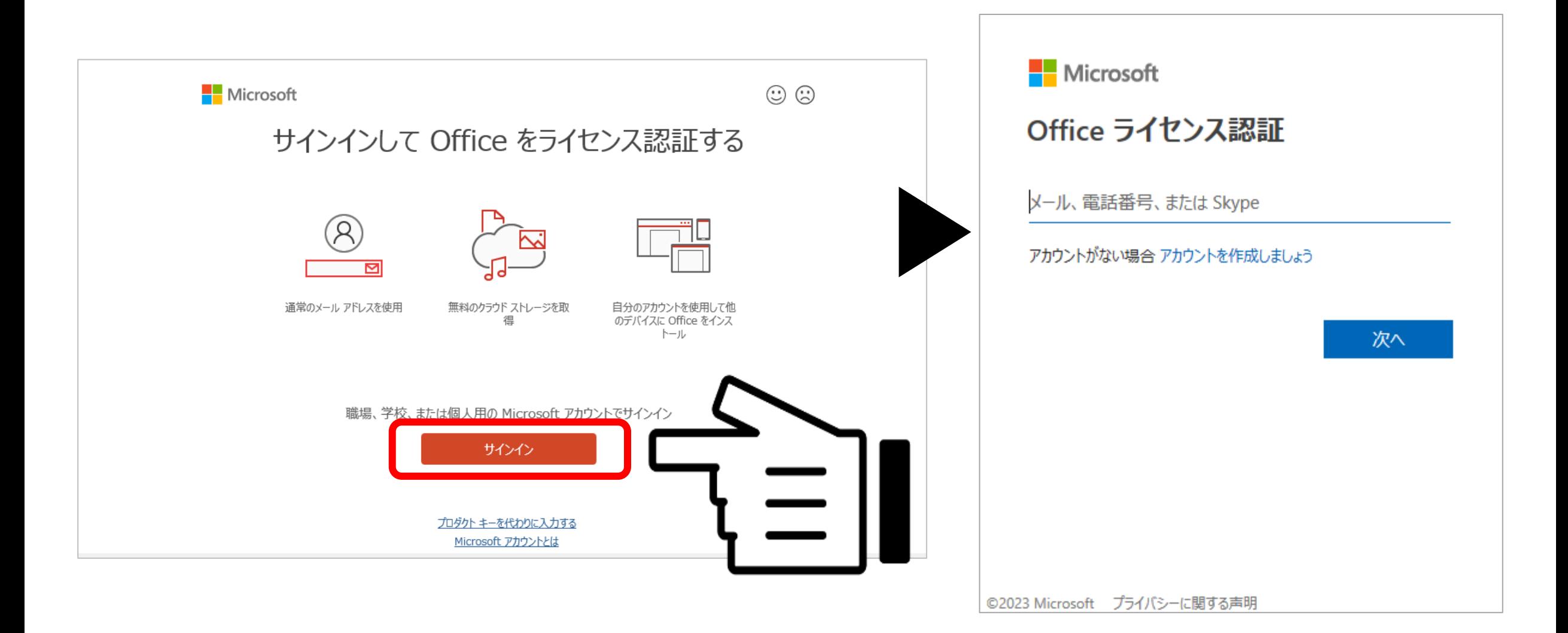

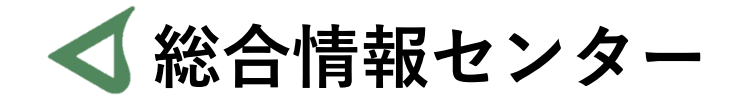

## **質問があれば お気軽にお問い合わせください**

- **井の頭 F棟2階 エレベーター降りて左手前 場所:**
	- **: hicenter@ks.kyorin-u.ac.jp**
	- **℡: 代表番号 0422-47-8000 →内線 6232**

**※三鷹キャンパスから内線をかける場合、16-6232 です**